## Adding an Agency in the Broker Portal

Brokers may have multiple agencies under which they submit business. In the NY State of Health Broker Portal, adding a new agency is easy. Simply start by signing in to the NYSOH Broker Portal.

Log in to <a href="https://nystateofhealth.ny.gov">https://nystateofhealth.ny.gov</a>. Click Brokers in the upper righthand corner.

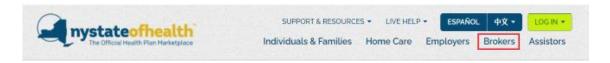

2. On the Broker Portal sign-on page, click CLICK HERE TO LOGIN with yournewly created NY.Gov ID.

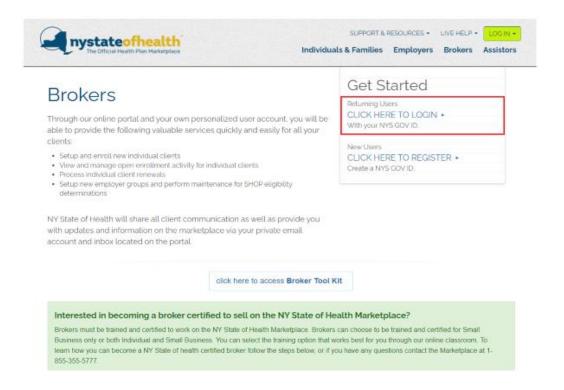

**3.** Once on the *Overview* screen, click the **My Profile** tab at the top of the screen. From the top of the *My Profile* screen, scroll down to the bottom of the page. Under *Agency Affiliation*, all agencies already affiliated will appear, if applicable.

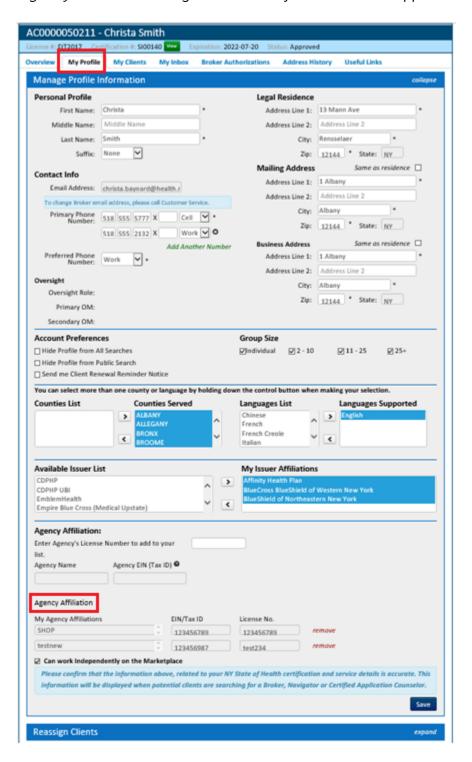

**4.** To add a new Agency Affiliation, enter the **Agency License Number** of the new agency. Once added, the *Agency Name* and *Agency EIN* will populate. Verify the information is correct and then click the green *Add* link.

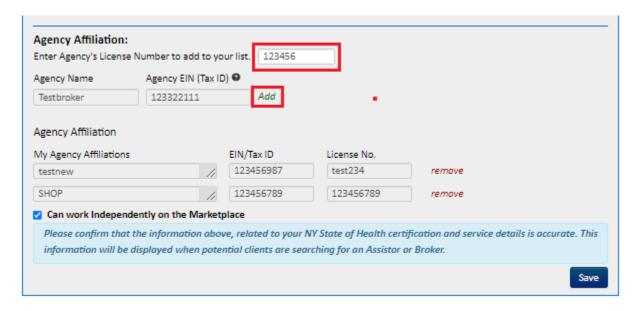

5. Click the Save button to complete the addition of the new agency.

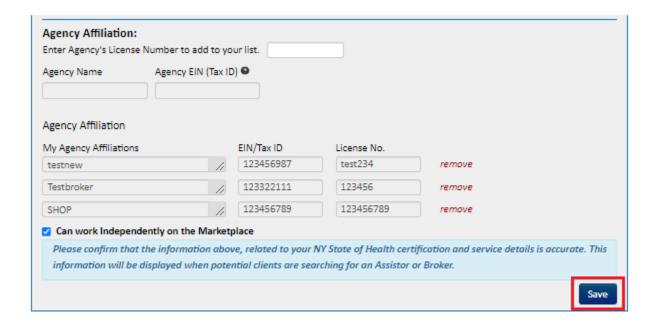

Check out the list of User Guides for more informational topics.